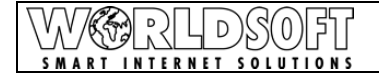

# **Responsive Design**

Die Größe und Auflösung der Displays auf Laptops, Desktop-PCs, Tablets und Smartphones können erheblich variieren. Aus diesem Grund werden Websites auf verschiedenen Geräten oftmals nicht korrekt oder unterschiedlich angezeigt. Um in Zukunft Websites für diese Geräte zu optimieren gibt es die Möglichkeit ein Responsive Design einzusetzen.

Die Standard-Templates des Worldsoft-CMS sind für mobile Endgeräte (Responsive Design) optimiert. Alle nötigen Einstellungen wurden in diesen Templates bereits vordefiniert. Sie können bei neuen Projekten direkt auf diesen Templates aufbauen.

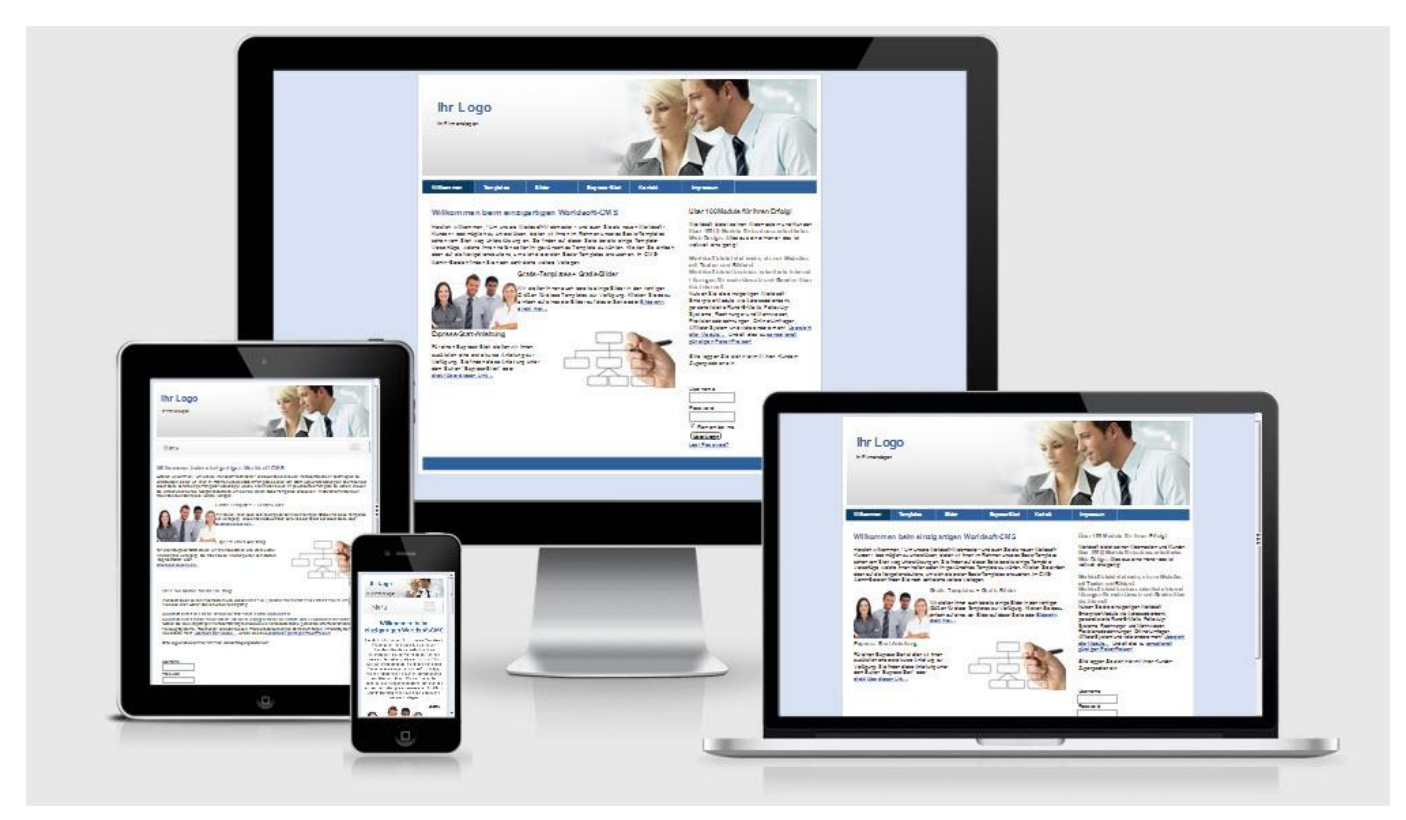

**Hier die genaue Erläuterung der Funktionsweise des Responsive Designs im Worldsoft-CMS:**

# **Aktivierung Responsive Design**

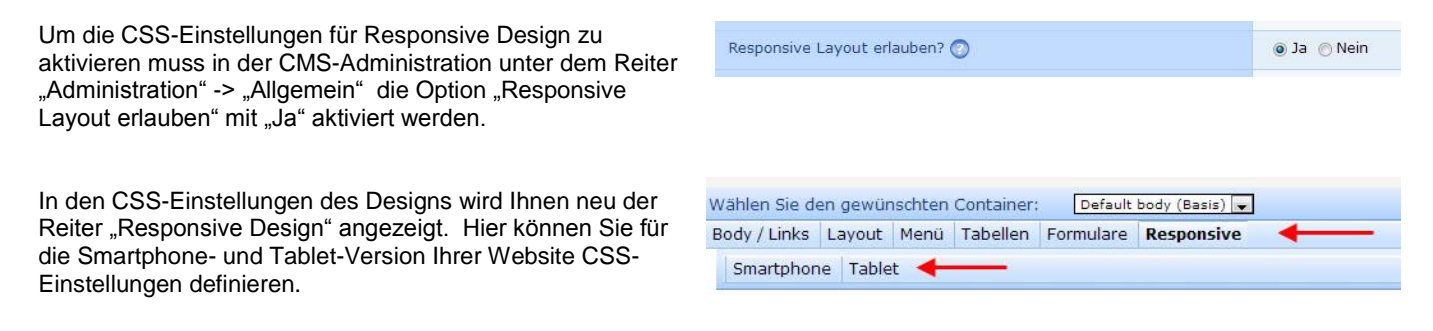

# **Mediadaten Responsive Design**

Damit sich das Design an den Bildschirm der Smartphones/Tablets anpasst, haben wir in der Style.CSS Datei der Standard-Templates folgende Werte definiert:

**Smartphone:** ab weniger als 480px Websitebreite wird die Smartphone optimierte Website angezeigt **Tablet:** ab weniger als 767px Websitebreite wird die Tablet optimierte Website angezeigt

Diese Daten können bei Bedarf von Ihnen angepasst werden.

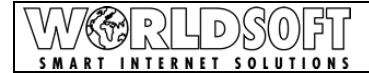

# **Neue Container**

Mit der Aktivierung des Responsive Designs wurden 5 neue Container im Worldsoft-CMS hinzugefügt. Diese Container werden für die Umsetzung des Responsive Designs benötigt. Neu gibt es folgende Container:

- #menu\_table
- #menu\_table\_tablet
- #content
- #leftContent
- #rightContent

## **menu\_table**

Der Container **menu\_table** ist neu dem TopLeft, TopCenter und TopRight übergeordnet. CSS-Einstellungen in diesem neuen Container überschreiben automatisch die CSS-Einstellungen der untergeordneten Container.

**ACHTUNG: Der neue Container ist nur für die Umsetzung des Responsive Designs vorgesehen!**

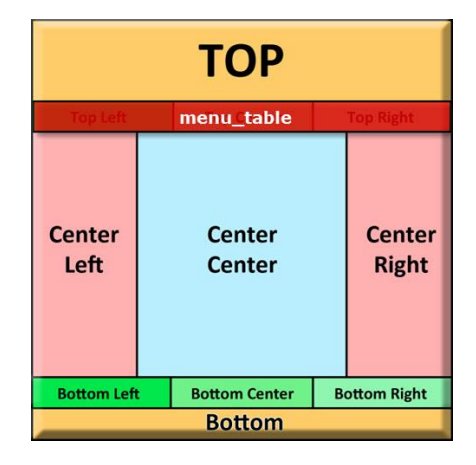

### **menu\_table\_tablet**

Der Container **menu\_table\_tablet** steuert die Anzeige der Navigation auf mobilen Endgeräten. Ab einer bestimmten Bildschirmgrösse / Fenstergrösse ersetzt der Container **menu\_table\_tablet** automatisch den **menu\_table**.

Dadurch wird anstatt der "normalen" Navigation die Navigation für mobile Endgeräte angezeigt.

**ACHTUNG: Der neue Container ist nur für die Umsetzung des Responsive Designs vorgesehen!**

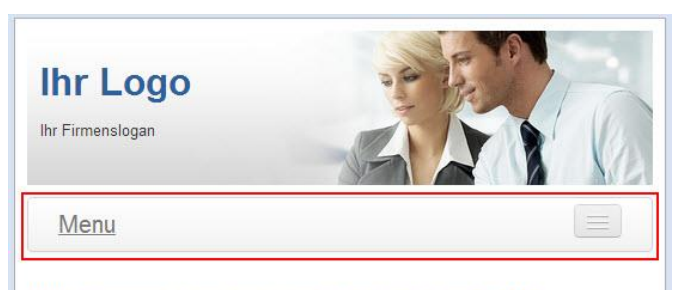

Willkommen beim einzigartigen Worldsoft-CMS

# **content, leftContent, rightContent**

Die Container **content, leftContent und rightContent** steuern neu das CSS des Inhalts der Container **CenterLeft, CenterCenter und CenterRight.**

CSS-Einstellungen in diesen neuen Containern überschreiben die CSS-Einstellungen des Inhalts der einzelnen Container (Schrift etc.).

**ACHTUNG: Die neuen Container sind nur für die Umsetzung des Responsive Designs vorgesehen!**

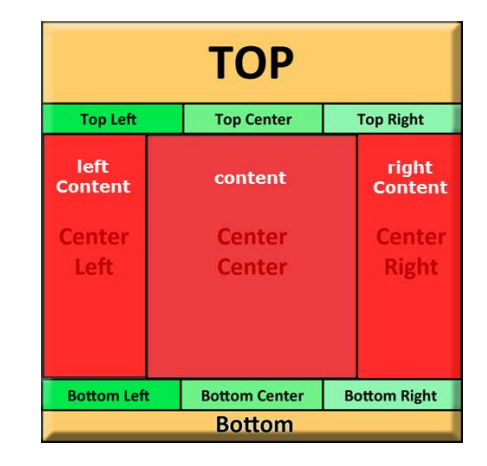

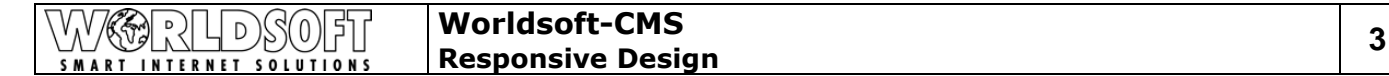

# **Containergrössen Responsive Design**

Die Grundvoraussetzung für eine korrekte Darstellung auf mobilen Endgeräten ist die Grössenangabe der einzelnen Container. Container dürfen nicht mit fixen Grössenangaben definiert werden. Die einzige Ausnahme ist die Breite der Website die im Container **Container** festgelegt wird.

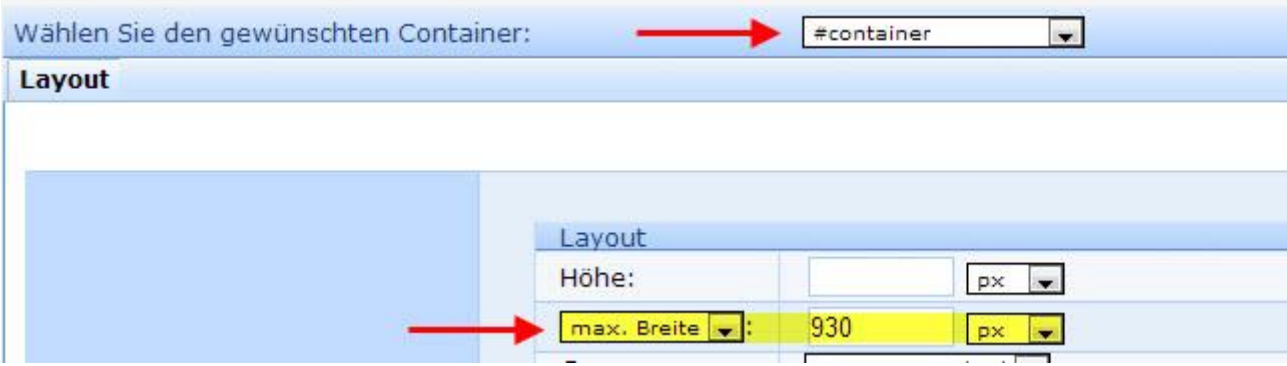

Neu steht Ihnen in den CSS-Einstellungen der Container eine minimale und maximale Breite zu Verfügung. Minimal bedeutet, dass der Container mindestens in der definierten Breite angezeigt wird. Maximal bedeutet, dass der Container maximal in der definierten Breite angezeigt wird. Für das Responsive Design wird im Container eine maximale Breite festgelegt. Würde eine minimale Breite festgelegt werden würde auch auf den mobilen Endgeräten diese Breite angezeigt werden. Bei einer maximalen Breite wird der Container auf die Breite des Endgeräts verkleinert.

In allen anderen Container muss die Grössenangabe in % definiert werden (in unserem Beispiel der center\_c).

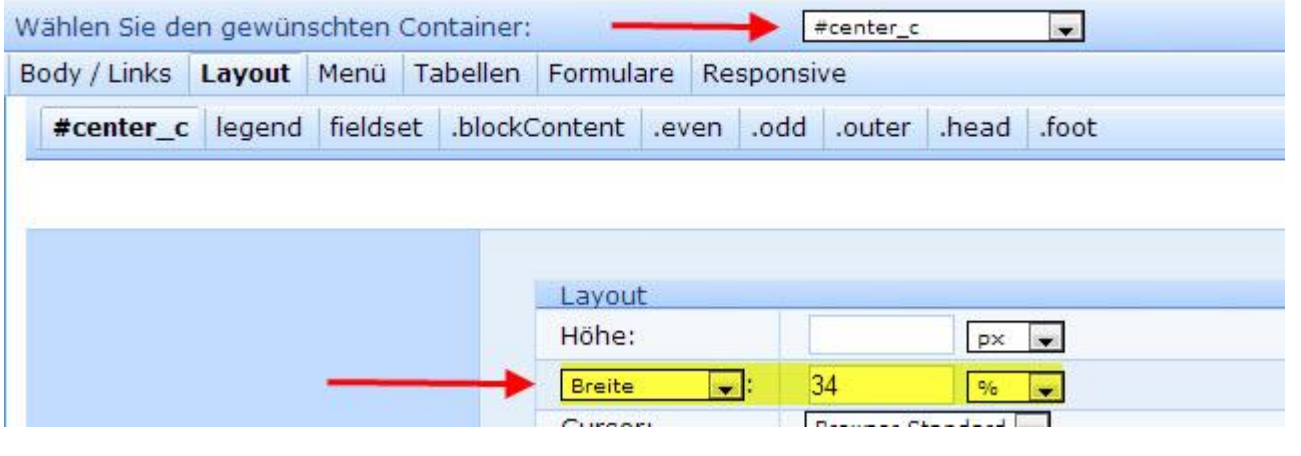

# **Container im Responsive Design ausblenden**

In den CSS-Einstellungen finden Sie neu den Reiter "Responsive" bzw. die Unterreiter "Smartphone" und "Tablet". Mit diesen Einstellungen können Sie das CSS für mobile Endgeräte anpassen bzw. auch einzelne Container ausblenden. Gerade bei Smartphones empfehlen wir Ihnen die Kernpunkte (Inhalte + Navigation) anzuzeigen.

In unserem Beispiel werden wir Ihnen zeigen wie Sie eine Website optimal für ein mobiles Endgerät anpassen können.

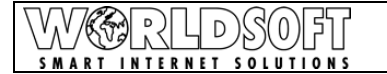

# **Worldsoft-CMS Responsive Design <sup>4</sup>**

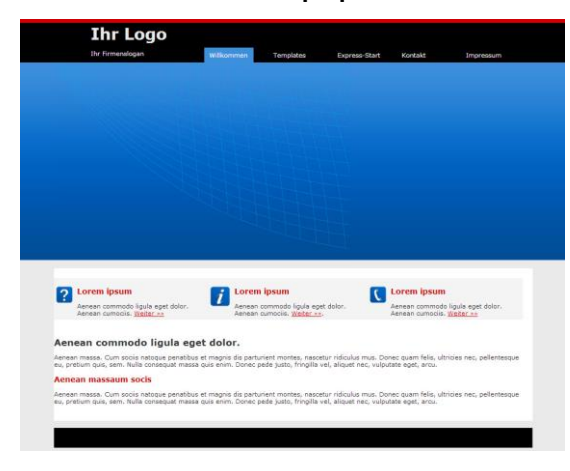

Auf der Smartphone Version der Website haben wir die Container Top, TopLeft, TopCenter und TopRight ausgeblendet. Wählen Sie als ersten Schritt den Container aus den Sie ausblenden möchten.

Klicken Sie nun auf Responsive und wählen "Smartphone" oder "Tablet" aus (je nachdem wo Sie den Container ausblenden möchten).

Wählen Sie bei "Anzeige" die Option "keine" aus.

Wiederholen Sie diesen Vorgang bei allen Containern die Sie im Responsive Design ausblenden möchten.

# **Website auf einem PC/Laptop Website auf einem Smartphone**

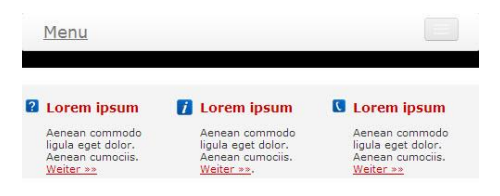

### Aenean commodo liquia eget dolor.

Aenean massa. Cum sociis natoque penatibus et magnis dis parturient montes,<br>nascetur ridiculus mus. Donec quam felis, ultricies nec, pellentesque eu, pretium quis,<br>sem. Nulla consequat massa quis enim. Donec pede justo, fr

### Aenean massaum socis

Aenean massa. Cum sociis natoque penatibus et magnis dis parturient montes,<br>nascetur ridiculus mus. Donec quam felis, ultricies nec, pellentesque eu, pretium quis,<br>sem. Nulla consequat massa quis enim. Donec pede justo, fr

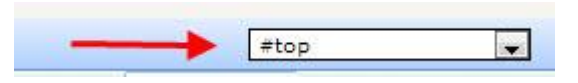

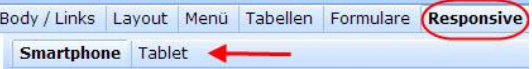

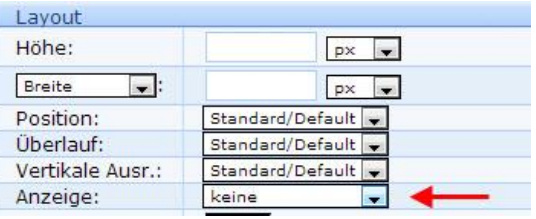

### **Anpassung der Navigation**

Bei Anpassungsarbeiten von bestehenden Designs werden in einigen Fällen sowohl das Navigationsmenü für den PC/Laptop als auch das Navigationsmenü für mobile Endgeräte angezeigt. In diesem Fall müssen spezielle Anpassungen in den Containern gemacht werden.

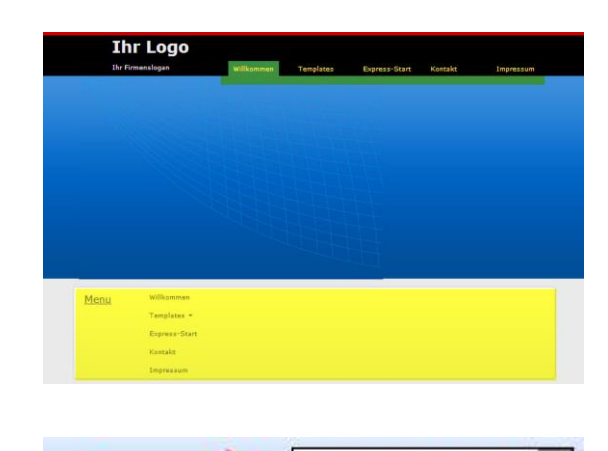

Im ersten Schritt wird das Menü für mobile Endgeräte im Design für PC/Laptop ausgeblendet. Öffnen Sie die CSS-Einstellungen und wählen Sie den Container "menu\_table\_tablet" aus.

Klicken Sie nun auf "Layout" und auf den Reiter "menu table tablet". Wählen Sie unter "Anzeige" die Option "keine" aus um das Menü für mobile Endgeräte im Design für PC/Laptop auszublenden.

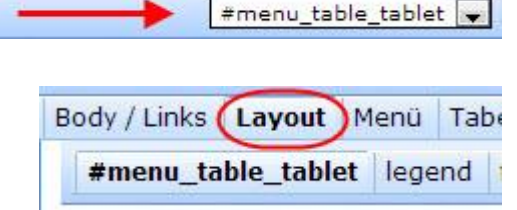

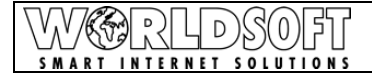

# **Worldsoft-CMS Responsive Design <sup>5</sup>**

Wählen Sie nun den Reiter "Responsive" aus und legen Sie bei den beiden Unterreitern "Smartphone" und "Tablet" unter "Anzeige" den Wert "block" fest. Wenn dieser Wert nicht gesetzt wird, wird die Navigation für mobile Endgeräte nicht angezeigt.

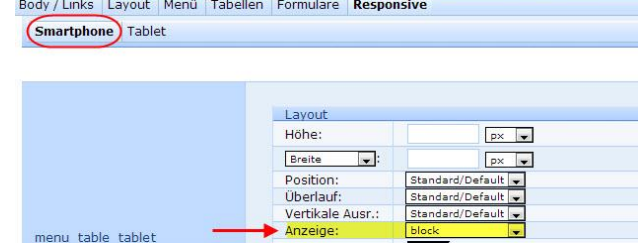

Im zweiten Schritt muss nun die Navigation für den PC/Laptop im Design für mobile Endgeräte ausgeblendet werden. Öffnen Sie hierfür den Container indem die Navigation integriert ist.

Klicken Sie auf "Responsive" und öffnen Sie dann die beiden Unterreiter "Smartphone" und "Tablet". Wählen Sie nun unter "Anzeige" die Option "keine" aus.

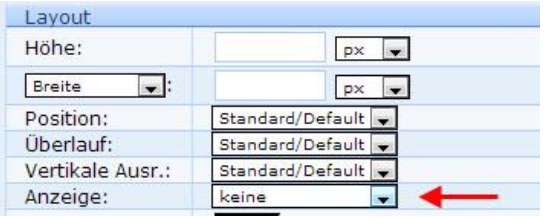

# **ACHTUNG: Die Position der Navigation bei mobilen Endgeräten kann nicht angepasst werden.**

# **Anpassungen der Bilder im Design**

Damit Bilder automatisch an das Endgerät angepasst werden, ist es notwendig im Bilder-Management auf fixe Werte zu verzichten. Achten Sie deshalb darauf, dass beim Einfügen eines Bildes keine Höhe und Breite definiert ist (das Bild muss also vorab richtig in einem Bilderprogramm bearbeitet werden). Sollten fixe werte vorhanden sein, wird das Bild nicht proportional skaliert sondern gezerrt.

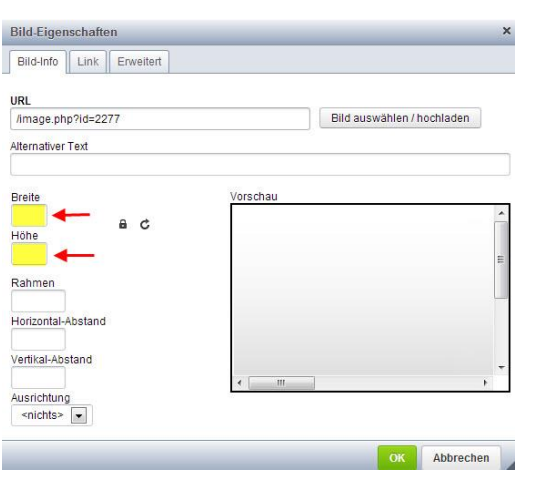

# **Ergebniskontrolle Responsive Design**

Um das Ergebnis auf den mobilen Endgeräten zu testen haben wir für Sie ein nützliches Tool gefunden. Dieses Tool zeigt Ihnen die Ansicht Ihrer Anpassungen auf verschiedenen Endgeräten an: [http://www.responsinator.com](http://www.responsinator.com/)

Geben Sie zuerst die URL der Website ein, die Sie überprüfen möchten und klicken Sie auf "GO".

Nun wird die zuvor eingegebene Website in allen gängigen mobilen Geräten angezeigt und die Ansicht kann überprüft werden.

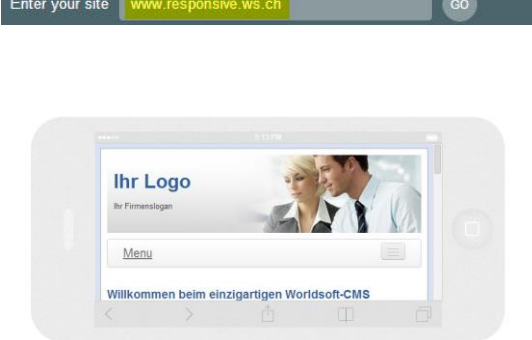